FURUNO

#### **MULTI FUNCTION DISPLAY**

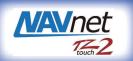

# Model TZTL12F/TZTL15F/TZT2BB

# **Operator's Guide**

This guide provides the basic operating procedures for this equipment. For detailed information, see the Operator's Manual on the WEB site. You can get the latest version of the manual by accessing the quick response code at the bottom of this page. Connection of sensors required.

iPhone, iPod and iPad are trademarks of Apple Inc. Android is a trademark of Google Inc. All brand and product names are trademarks, registered trademarks or service marks of their respective holders.

The screenshots used in this guide were mainly taken from the TZTL12F/TZTL15F. On-screen appearance for the TZT2BB may differ slightly, depending on the monitor used.

# **Operational Overview**

### Icon (home/displays), power switch operations

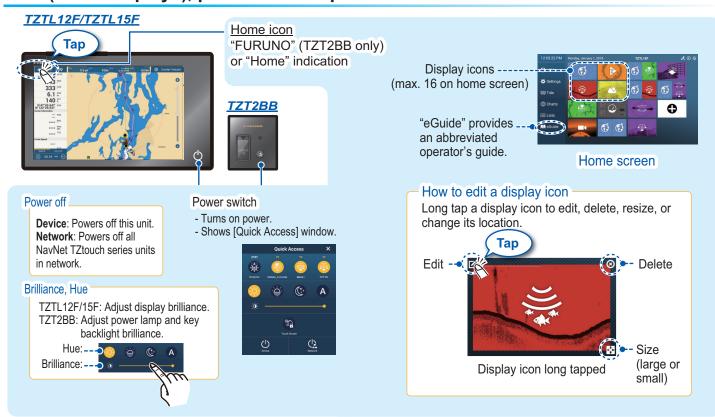

### How to select a display

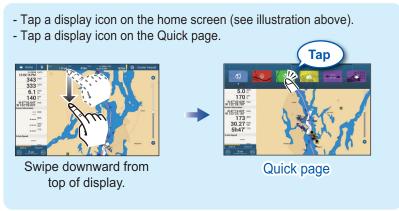

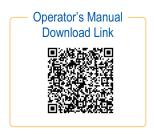

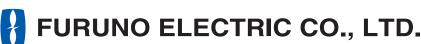

# **Touchscreen operations**

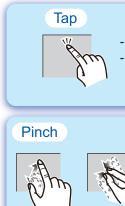

- Select an item on a menu.
- Tap the display or an object to show the corresponding pop-up menu.

### Drag, swipe

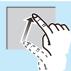

- Move the chart.
- Scroll the menu.
- Show Slide-out menu, Layers menu.

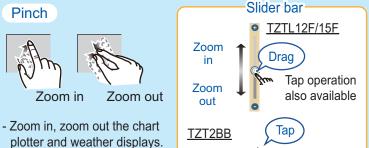

Zoom in

Zoom out

### Two finger (long) tap

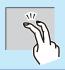

Do the function assigned to [Two Finger (Long) Tap Function] in the [Settings] - [General] menu.

#### Two finger drag

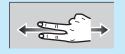

Change the viewpoint position on the 3D display.

# Menu operation

and fish finder displays.

- Change the range on the radar

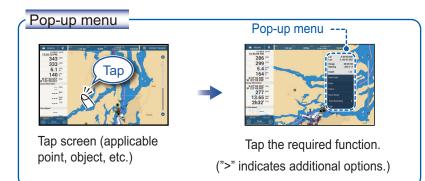

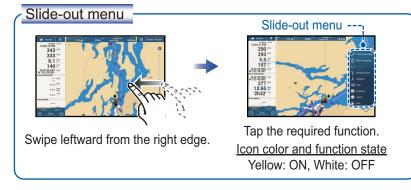

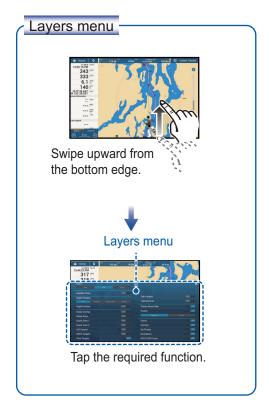

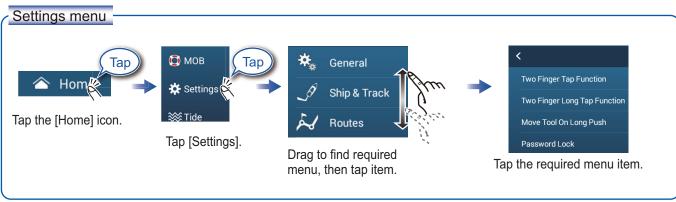

# **Chart Plotter**

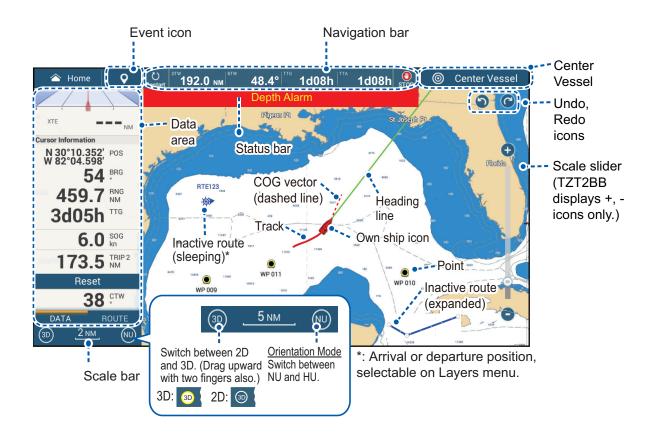

### Data Area (Data Box)

Swipe from the left edge of the screen rightward to show navigation data in the data area at the left edge of the screen. To hide the data area, swipe the data area leftward or tap the [NavData] indication (yellow) in the Slide-out menu.

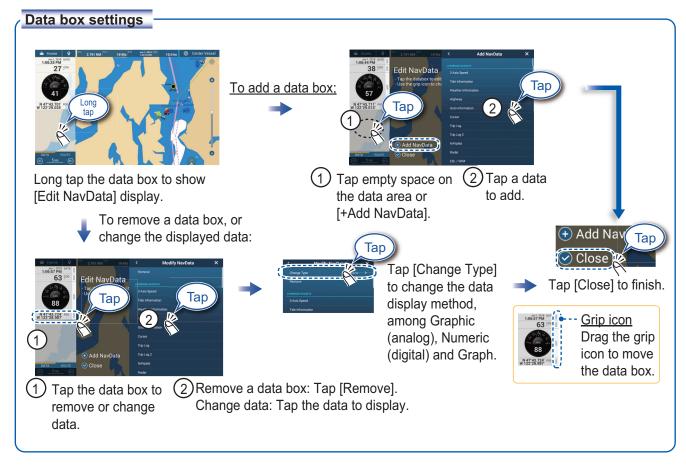

### Points/boundaries

Points can be entered on the chart plotter display (radar, fish finder and weather displays also) to mark important locations such as a good fishing spot. Point attributes (position, symbol type, color, etc.) are recorded to the Points list. Also, boundaries can be set at the position desired (net position, area to avoid, etc.).

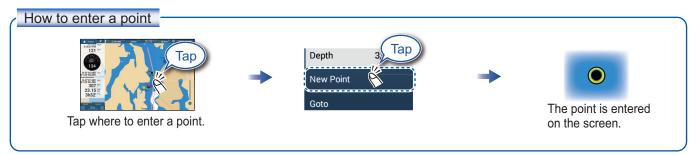

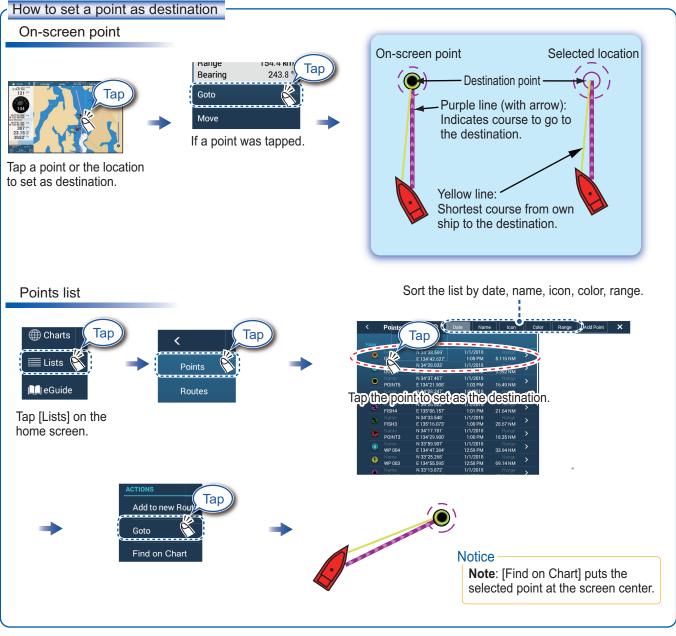

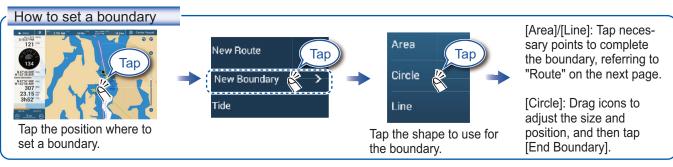

# **Routes**

A route is comprised of a series of waypoints leading to a destination. Routes are saved to the routes list.

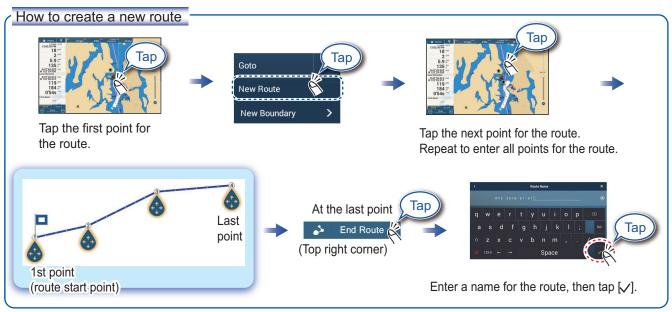

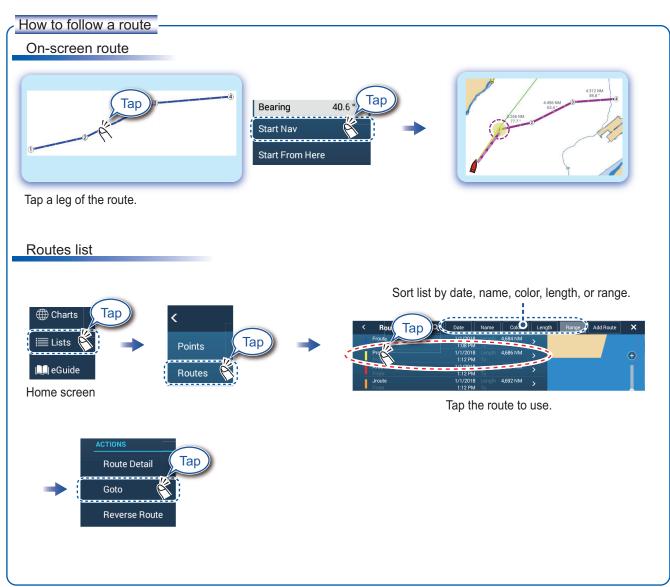

# Radar

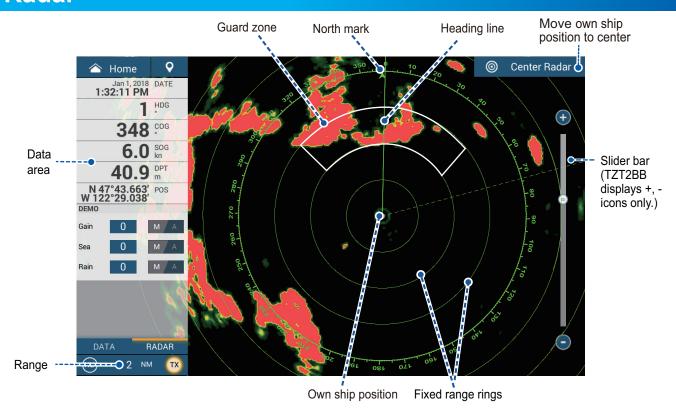

### How to switch between standby and TX

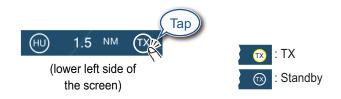

# How to adjust the gain / sea clutter / rain clutter

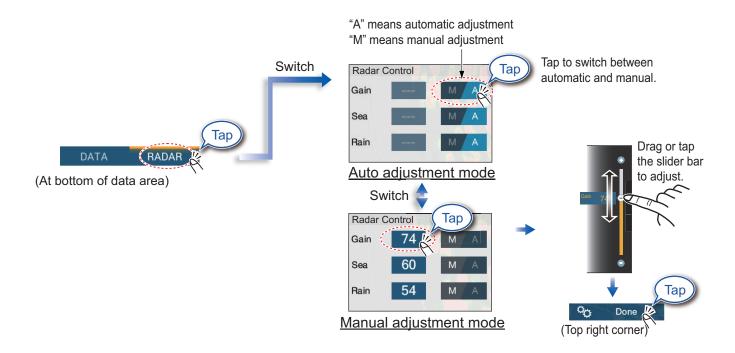

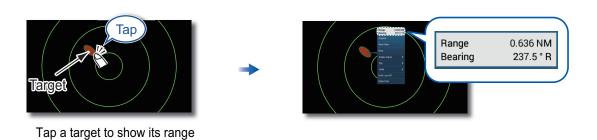

# How to set a guard zone

and bearing from own ship.

A guard zone alerts you (with aural and visual alarms) when a radar target enters the area you specify.

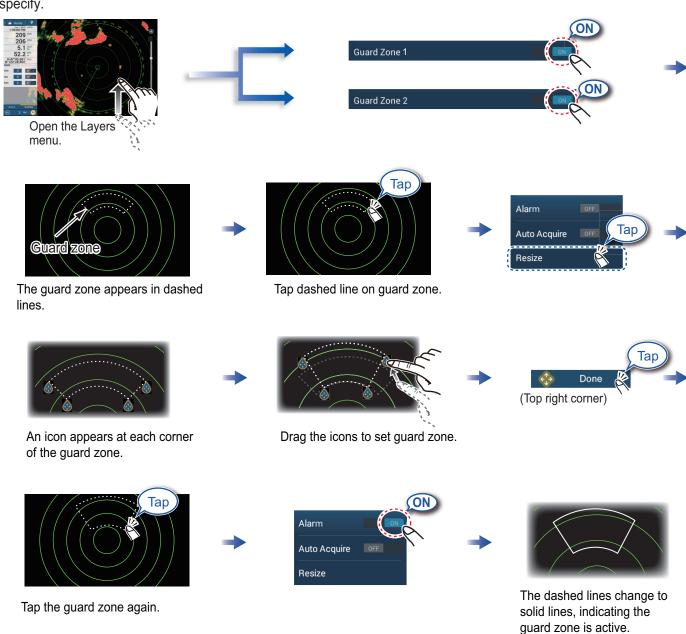

# **ARPA** Operation

ARPA is an anti-collision aid that tracks the movement of other ships to help prevent collision. ARPA not only tracks other ships but also provides their navigation data. Targets can be acquired manually, automatically, or both automatically and manually.

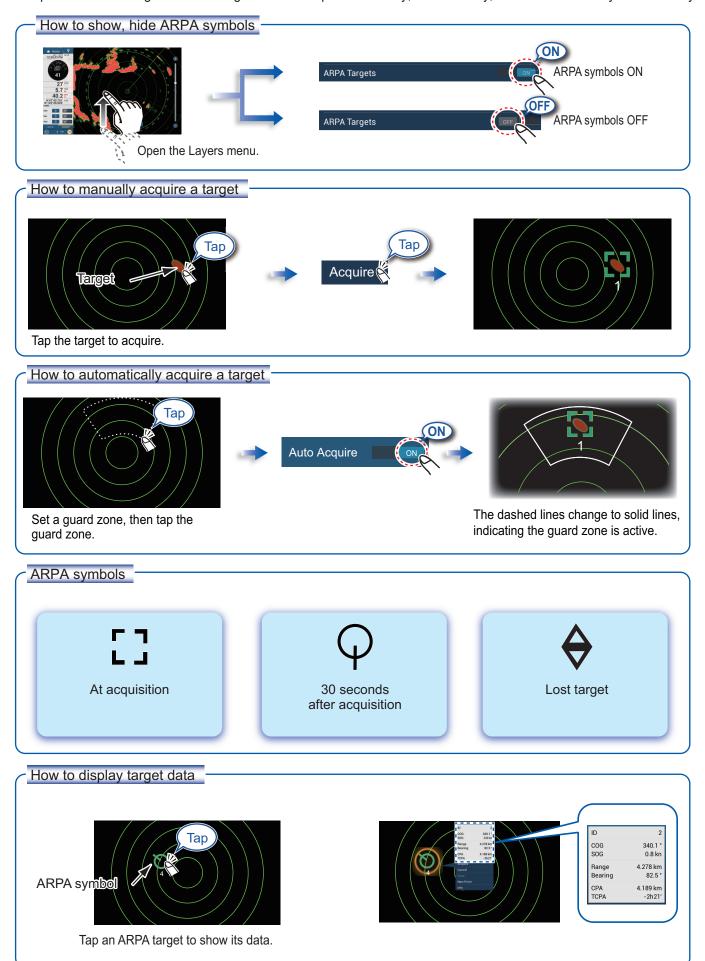

### CPA/TCPA alarm

The CPA/TCPA alarm releases an aural alarm and a visual alarm (message in Status bar) when both the CPA and TCPA of a tracked target are equal to or lower than the CPA/TCPA alarm setting.

CPA: Closest point of approach

TCPA: Time to closest point of approach

#### How to set the CPA/TCPA alarm

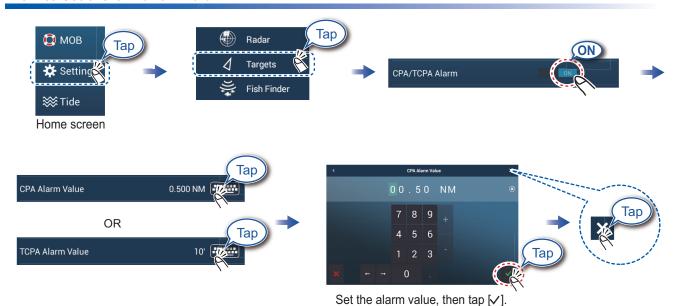

#### How to acknowledge the CPA/TCPA alarm

Tap the alarm message (top of screen) to acknowledge the alarm and stop the aural alarm.

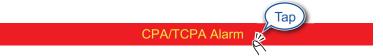

#### CPA Line

The CPA Line feature gives you a visual line that depicts the closest point of approach to a selected ARPA target. To use this feature, own ship position and heading data are required.

#### How to enable the CPA Line feature

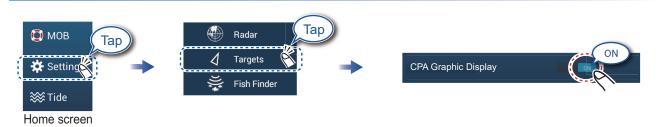

#### How to show the CPA Line

Tap an ARPA target (condition: target's CPA/TCPA must be a positive value) on the radar or chart plotter.

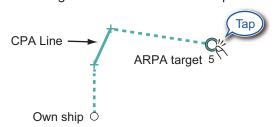

# AIS (Automatic Identification System)

# How to show or hide AIS target symbols

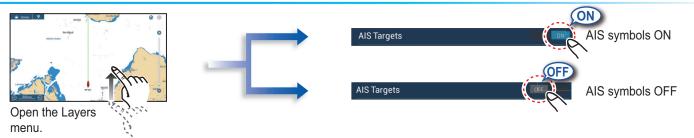

### **AIS** target symbols

|                     | Class A AIS                           | Class B AIS                            | BFT* AIS                                       |
|---------------------|---------------------------------------|----------------------------------------|------------------------------------------------|
| Activated target    | SOG and COG vector                    | SOG and COG vector                     | SOG and COG vector                             |
|                     | Color: Blue                           | Color: Green                           | Color: Blue (filled)                           |
| Dangerous<br>target | Color: Red                            |                                        |                                                |
| Lost<br>target      | Color - AIS target: Blue - Cross: Red | Color - AIS target: Green - Cross: Red | Color - AIS target: Blue (filled) - Cross: Red |

#### \*: Blue Force Tracking

# **Proximity AIS target alarm**

The proximity AIS target alarm releases aural and visual alarms when the distance between own ship and an AIS target is near the alarm value.

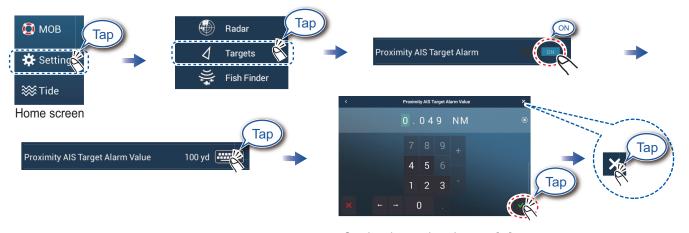

Set the alarm value, then tap [✓].

# How to show AIS target data

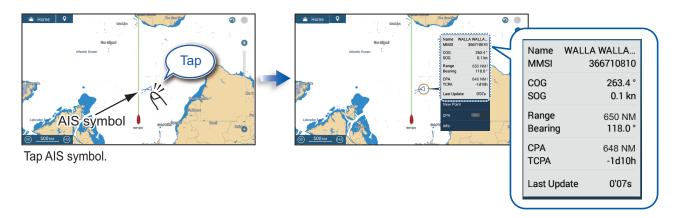

# Fish Finder

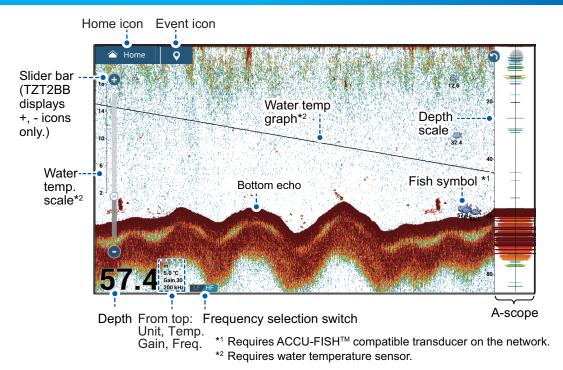

Note: Names of menu items may be different depending on the transducer connected on the network.

### How to select a frequency

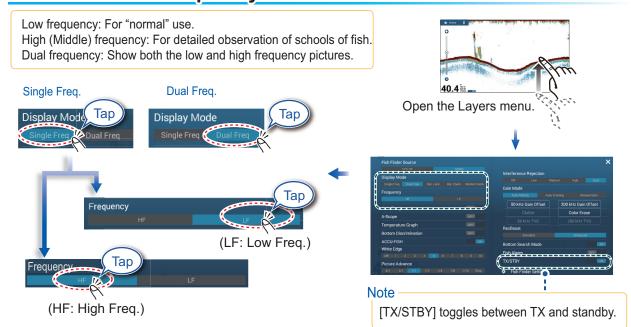

# How to show past echoes (echo history)

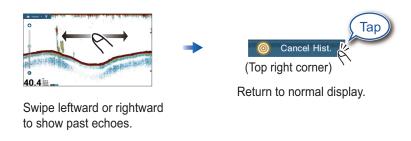

# How to select the operating mode

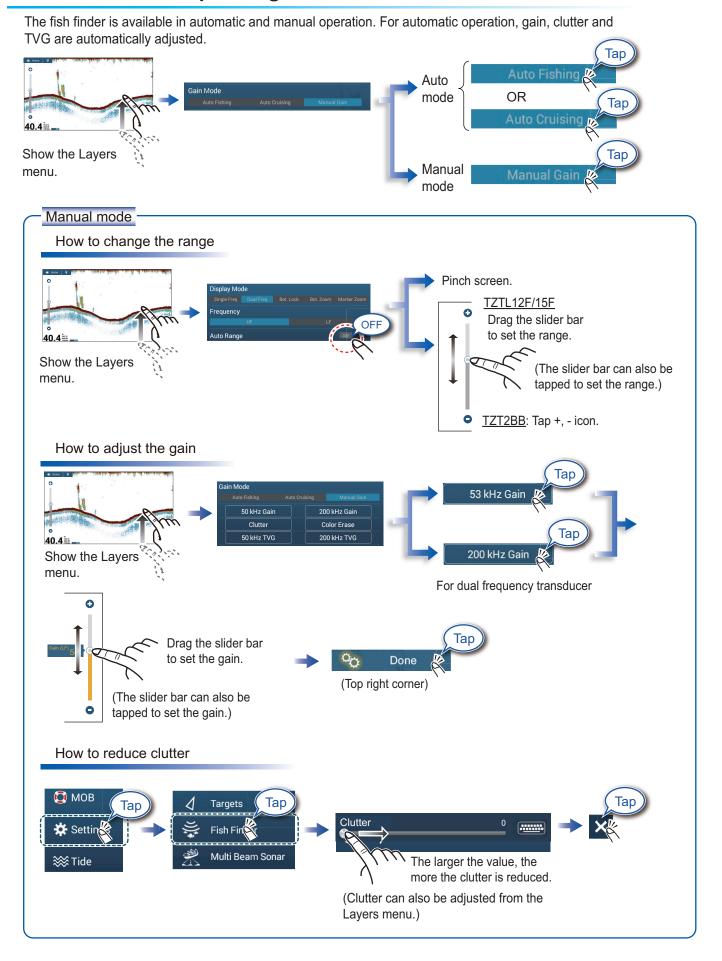

# Zoom display

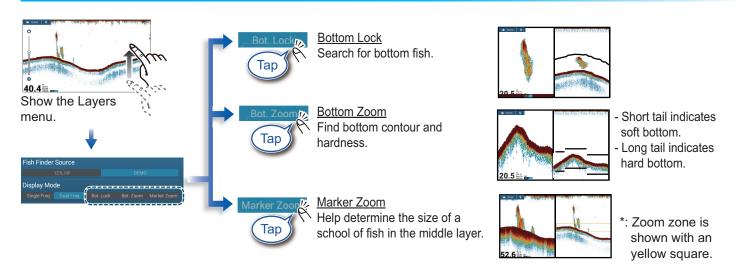

## ACCU-FISH™/Bottom Discrimination/RezBoost™

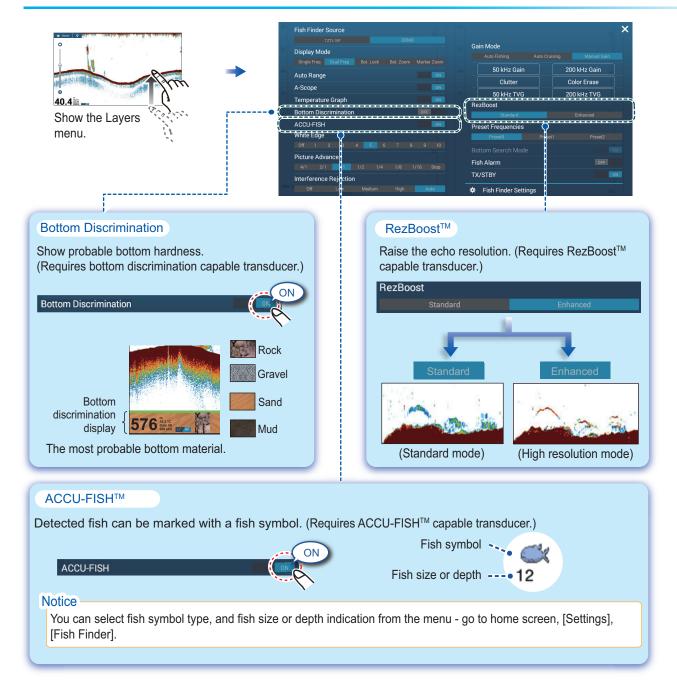

# **Instrument Display**

With connection of appropriate sensors, the instrument display shows various navigation data.

## How to enable the instrument display

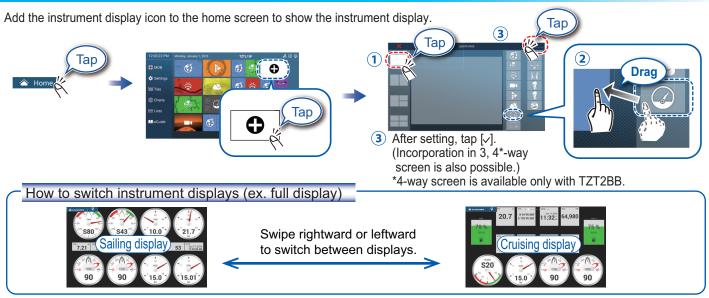

# How to edit the instrument display

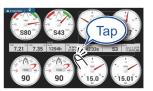

Tap the instrument display, then tap [Edit Page] on the pop-up menu.

#### Edit mode

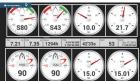

A white line surrounds each indication.

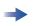

In the edit mode, you can remove, change, add, rearrange indications.

#### To end the edit mode

Tap the screen, then tap [End Edit] on the pop-up menu.

#### How to remove or change an indication

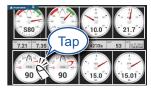

In the edit mode, tap the indication to remove or change.

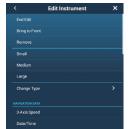

- Remove indication: Tap [Remove].
- Change size: Tap [Small], [Medium], [Large], [Double Extra Large]\*.
- Change type: Tap [Change Type], then tap desired size.
- Change indication: Tap indication in [NAVIGATION DATA], [ROUTE INFORMATION], [WIND AND WEATHER], and [ENGINE].
- \* TZT2BB, numeric displays only

#### How to add an indication

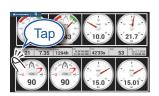

In the edit mode, tap a location not occupied by an instrument display.

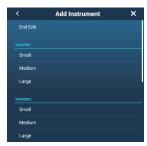

Tap a size in desired category.

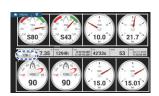

Tap added instrument display to change displayed data (see above).

# **Wireless LAN Settings**

You can connect to the internet with the wireless LAN signal to download weather information, update the software (TZT2BB only) and connect to an iPhone, iPod, iPad, or Android™ device, to operate and monitor a NavNet TZtouch2 device.

Note: This procedure is not available from a monitor connected to the HDMI OUT2 port (TZT2BB only).

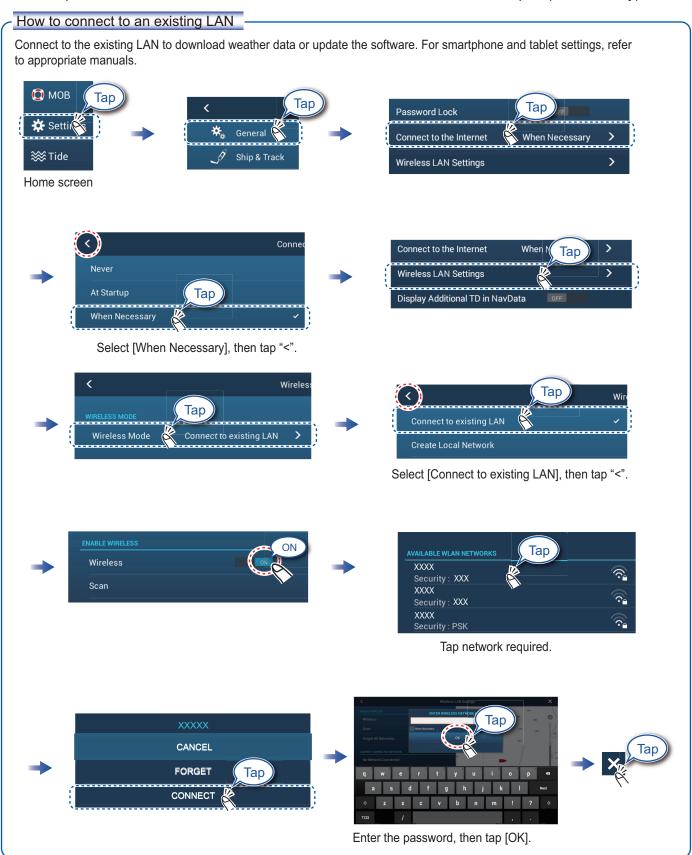

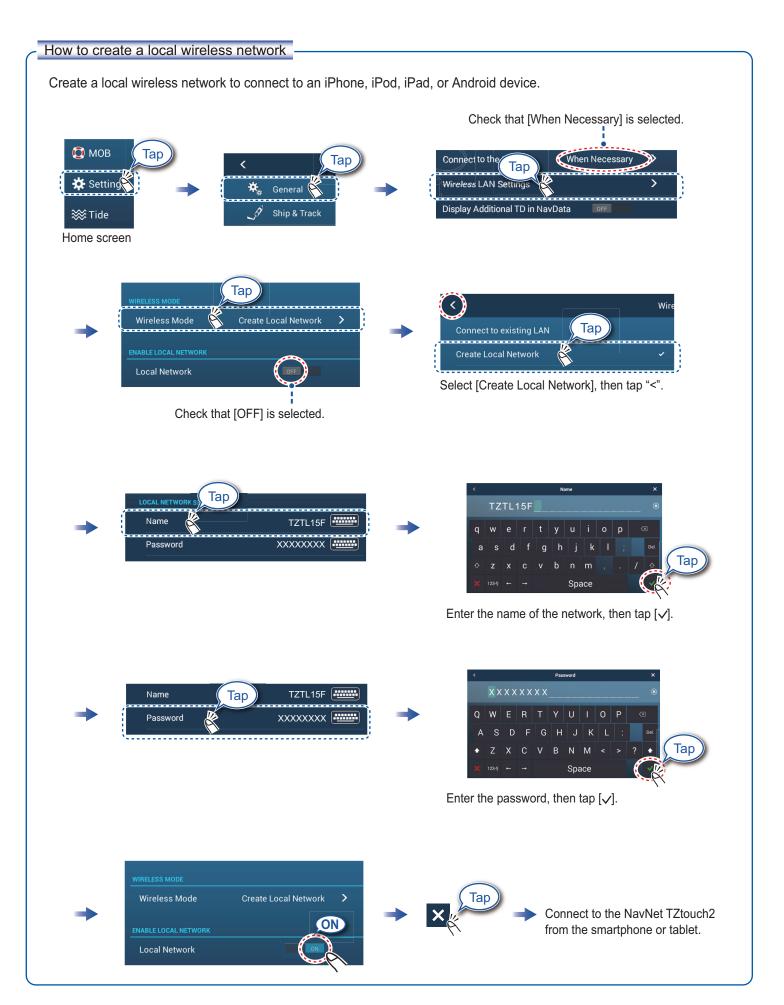